## ESEGUIRE UN FOTORITOCCO

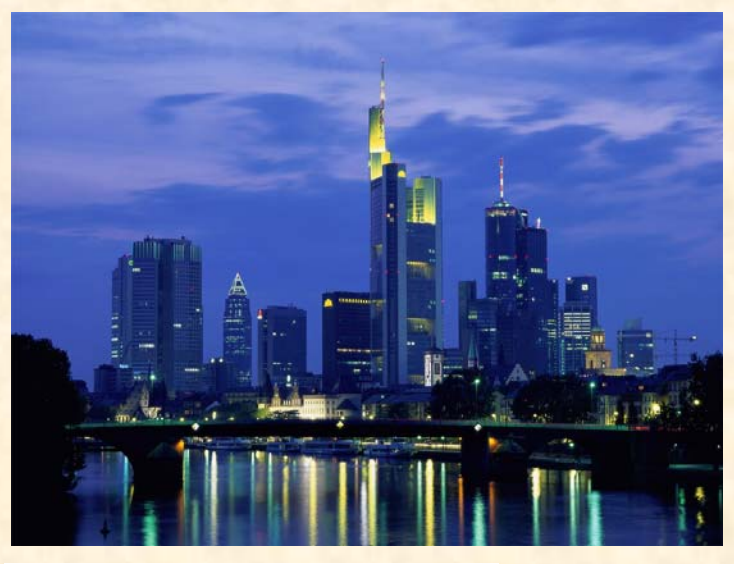

Avendo a disposizione un modello di immagine di cui alla prima figura, proviamo a modificarne l'aspetto sostituendo l'orizzonte che lo circonda, con due nuove sfumature di colori che determinino la somiglianza dei Pixel selezionati e uniformino le differenze. Iniziamo con tanti clic della bacchetta magica, con una tolleranza di 25 punti, sino ad avere una selezione uniforme del colore, anche se di diversa tonalità del blu. Adesso aumentiamo un livello che deve ospitare la sfumatura dei due nuovi colori nella palette

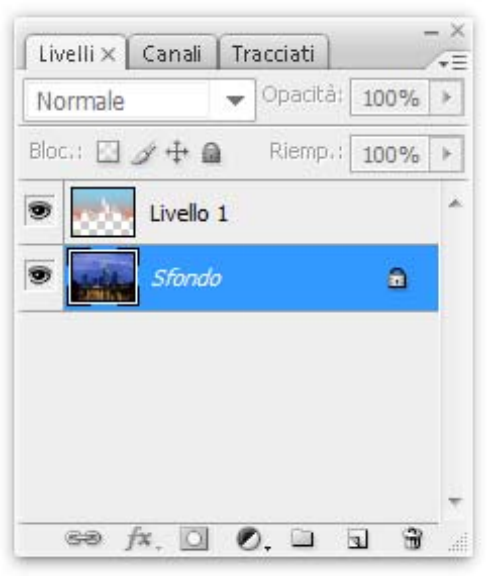

della seconda figura su cui è già presente l'immagine originale e adesso anche la miniatura dei due colori sfumati. Per motivo di spazio tralasciamo il raffronto delle due immagini reali e limitiamoci a farlo tra le miniature. A questo punto va osservato che la modifica effettuata con i due colori sfumati non ha prodotto nessun effetto sulla parte dell'edificio riflessa nell'acqua per cui bisogna provvedere a rendere attiva questa parte per beneficiare della modifica apportata. Pertanto, con lo strumento selezione rettangolare selezionare l'intera zona riflessa, con una sfumatura di 4 punti, premere Ctrl + J onde creare il livello 2 su cui sarà trasferita la voluta modifica da uniformare e che di seguito sarà chiarito come va fatta. Ren-

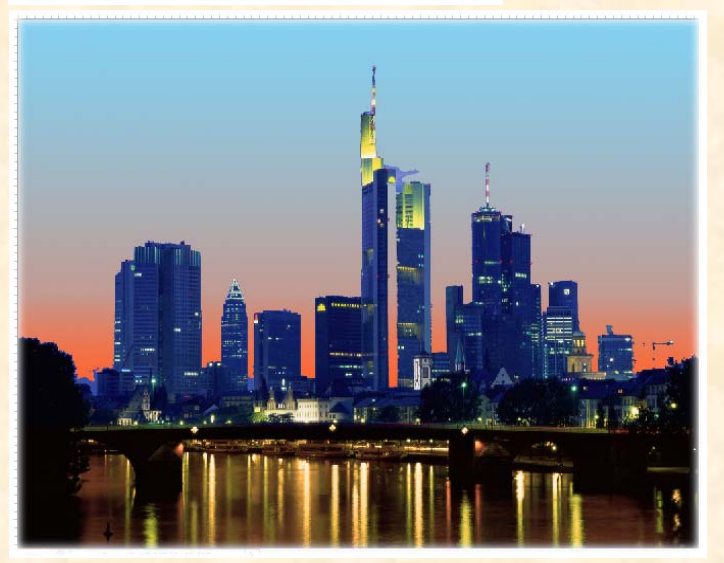

dere attivo il livello 2, andare sul menu immagine/Regolazioni/Filtro Fotografico, portare la densità del colore Arancione al massimo e dopo l'OK si vedrà la parte riflessa vestirsi del colore desiderato. In questo residuo spazio resta utile ricordare come si esegue la sfumatura dei colori: clic sullo strumento sfumatura, clic al centro del campione comparso nella barra delle opzioni, esce la finestra "Editore Sfumatura", devono figurare solo due indicatori dei colori altrimenti si trascinano fuori in qualunque direzione. Poggiare il mouse sull'indicatore di sinistra, doppio clic

sull'indicatore di sinistra, esce la libreria dei colori, scegliere il colore e OK ; doppio clic sull'indicatore di destra esce la libreria, scegliere il secondo colore e OK. Se si desidera, si può spostare il quadratino bianco che rappresenta un punto medio del colore, dare un nome alla sfumatura e clic su Nuovo e la sfumatura si inserisce tra i predefiniti.